# Awingu - Handleiding

# **Inhoud**

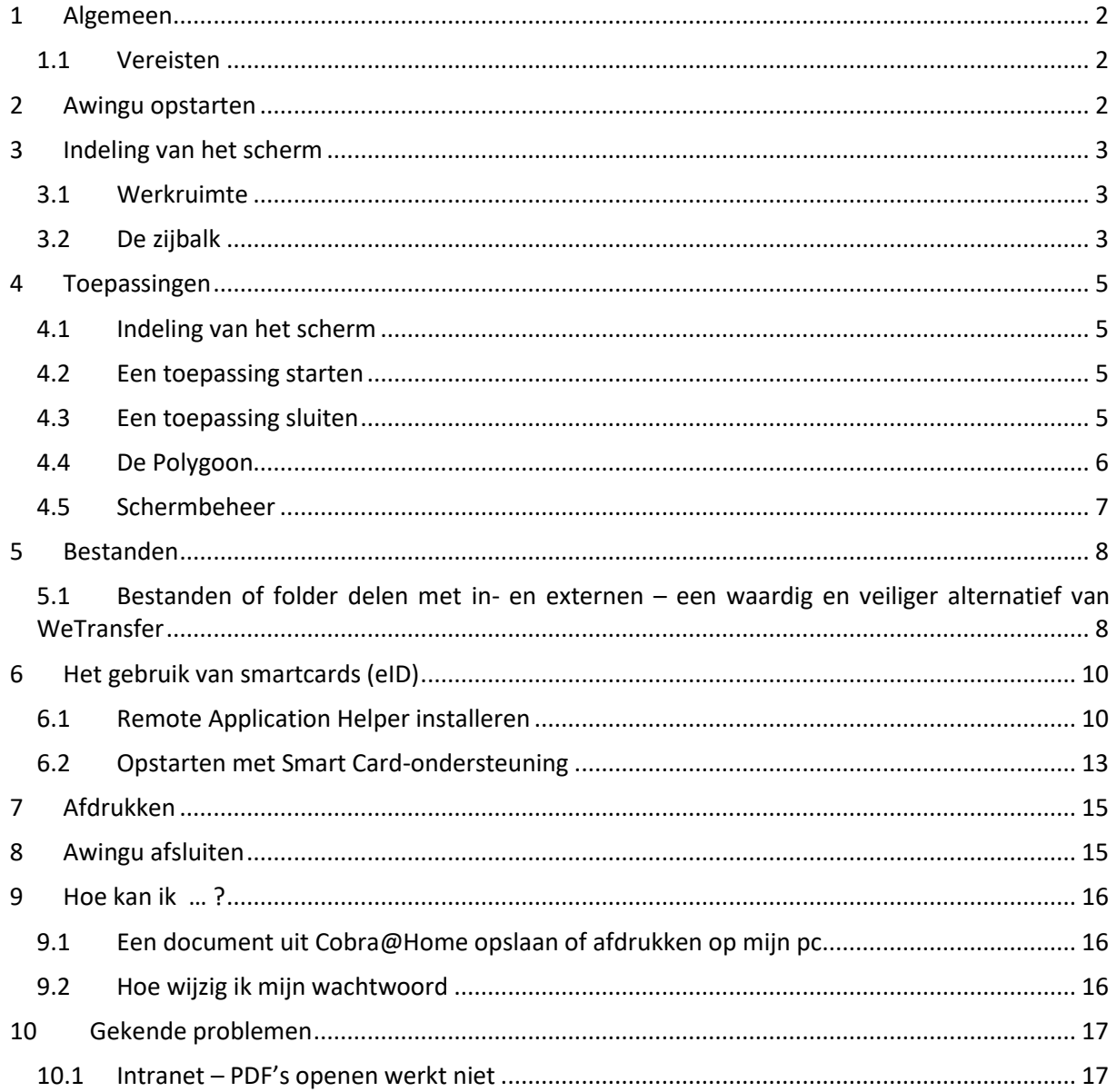

## <span id="page-1-0"></span>**1 Algemeen**

Via Awingu kunnen we toepassingen en data van het bestuur (gemeente/ocmw) aanbieden via een webbrowser.

Dit heeft als voordeel dat er geen toepassingen op de pc geïnstalleerd moeten worden maar dat alles centraal op een server staat. Er is ook geen VPN verbinding nodig, waardoor toepassingen die veel bandbreedte gebruiken vlotter werken.

#### <span id="page-1-1"></span>**1.1 Vereisten**

De enige vereisten voor het gebruik van Awingu zijn **een stabiele internetverbinding** en **een moderne browser** zoals Edge, Internet Explorer, Firefox, Chrome, …

<span id="page-1-2"></span>**We raden aan om als browser Chrome te gebruiken**. Dit werkt het meest stabiel, en ook alle schermafbeeldingen uit deze handleiding hebben betrekking op Chrome.

## **2 Awingu opstarten**

Open een browser en surf naar [https://portaal.wetteren.be.](https://portaal.wetteren.be/)

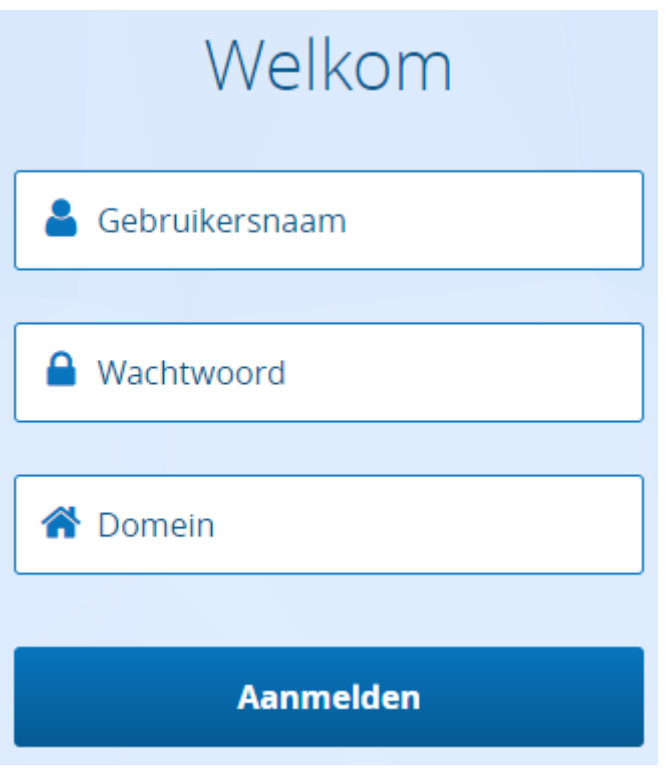

Gebruikersnaam = dezelfde gebruikersnaam als bij aanmelding op de pc.

Wachtwoord = bijhorend wachtwoord.

Domein = **intranet** (voor de gemeente) voor gebruikers van de gemeente mag **Domein** ook gewoon blijven staan / **ocmw** (voor het ocmw)

## <span id="page-2-0"></span>**3 Indeling van het scherm**

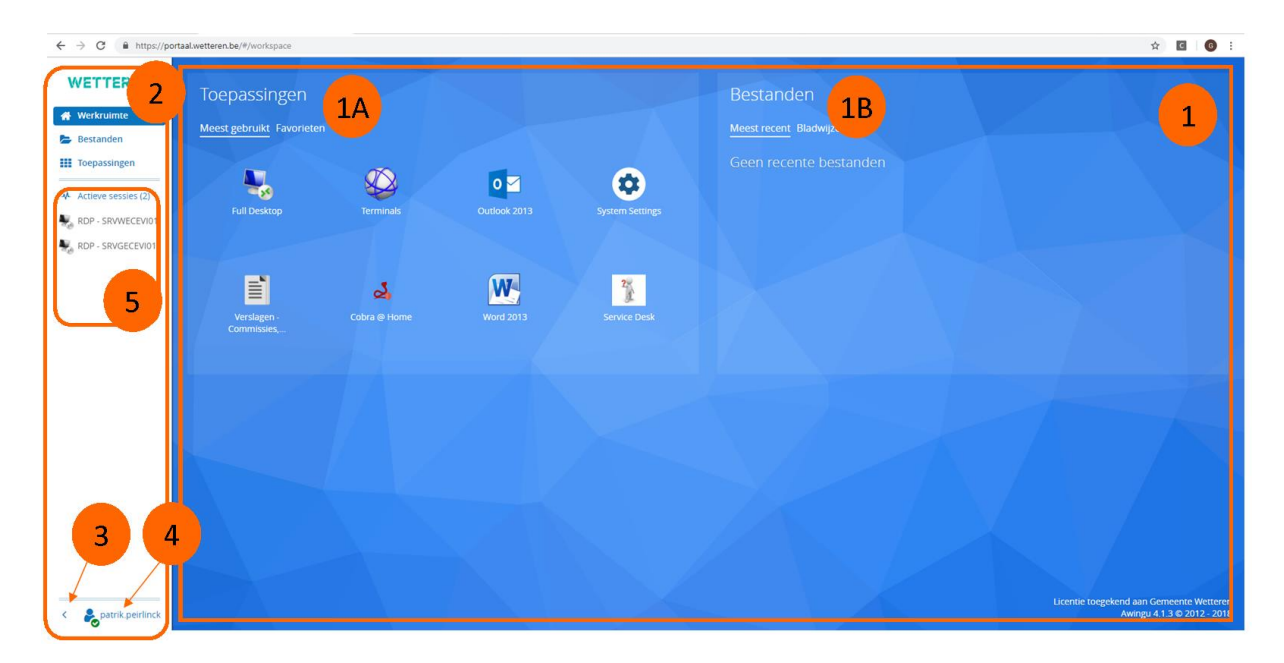

#### <span id="page-2-1"></span>**3.1 Werkruimte**

Het grote blauwe gedeelte is de **Werkruimte (1)**. Je vindt hier de meest gebruikte toepassingen (1A) en de meest recent geopende bestanden (1B).

#### <span id="page-2-2"></span>**3.2 De zijbalk**

De witte balk links op het scherm is de **Zijbalk (2)**.

Via deze balk kan je wisselen tussen de Werkruimte, Bestanden en Toepassingen.

Je vindt hier ook alle **Actieve sessies (5)**. Dit is te vergelijken met de taakbalk van Windows langs dewelke je kan schakelen tussen verschillende openstaande toepassingen.

#### *De Zijbalk verkleinen*

Je kan deze Zijbalk snel verkleinen door op **het pijltje links onderaan (3)** te klikken. De Werkruimte wordt dan met één klik meteen een stuk groter.

#### *De Zijbalk verbergen*

Je kan de Zijbalk helemaal verbergen. Klik daarvoor op je naam en vervolgens op Zijbalk verbergen.

#### *De Zijbalk terug zichtbaar maken*

Wanneer de Zijbalk verborgen is, vind je links in het midden een klein pijltje. Als je daarop klikt, wordt de Zijbalk terug zichtbaar.

*Volledig scherm benutten*

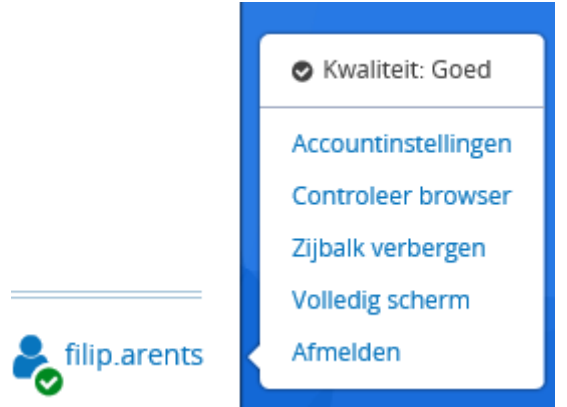

Wanneer je op jouw login naam klikt **(4)** kan je kiezen voor 'Volledig scherm'.

Dan verdwijnt de menubalk bovenaan. Je zet hem opnieuw zichtbaar door opnieuw op 'Volledig scherm' te klikken.

#### *Kwaliteit van de internetverbinding*

Een stabiele internetverbinding is uiteraard cruciaal voor een vlotte werking van Awingu. De kwaliteit van de verbinding **wordt aangeduid via een symbool naast je naam (4)**, links onderaan op het scherm.

Een groen vinkje betekent een goede stabiele verbinding.

Een rood vinkje betekent dat de internetverbinding onvoldoende stabiel is. Voor een vlotte verbinding kan je volgende vuistregels toepassen:

- 1) Gebruik bij voorkeur een vaste verbinding (via een netwerkkabel dus).
- 2) Is er geen vaste verbinding voorhanden, gebruik dan een Wifi Access Point. Probeer erop te letten dat het Wifi signaal sterk genoeg is.
- 3) Is er geen Wifi voorhanden, gebruik dan je GSM als Hotspot.

#### *Active sessies(5)*

In dit deel van het scherm verschijnen de Active Sessies. Dit zijn de openstaande toepassingen. Door op een actieve sessie te klikken activeer je deze in de werkruimte.

## <span id="page-4-0"></span>**4 Toepassingen**

#### <span id="page-4-1"></span>**4.1 Indeling van het scherm**

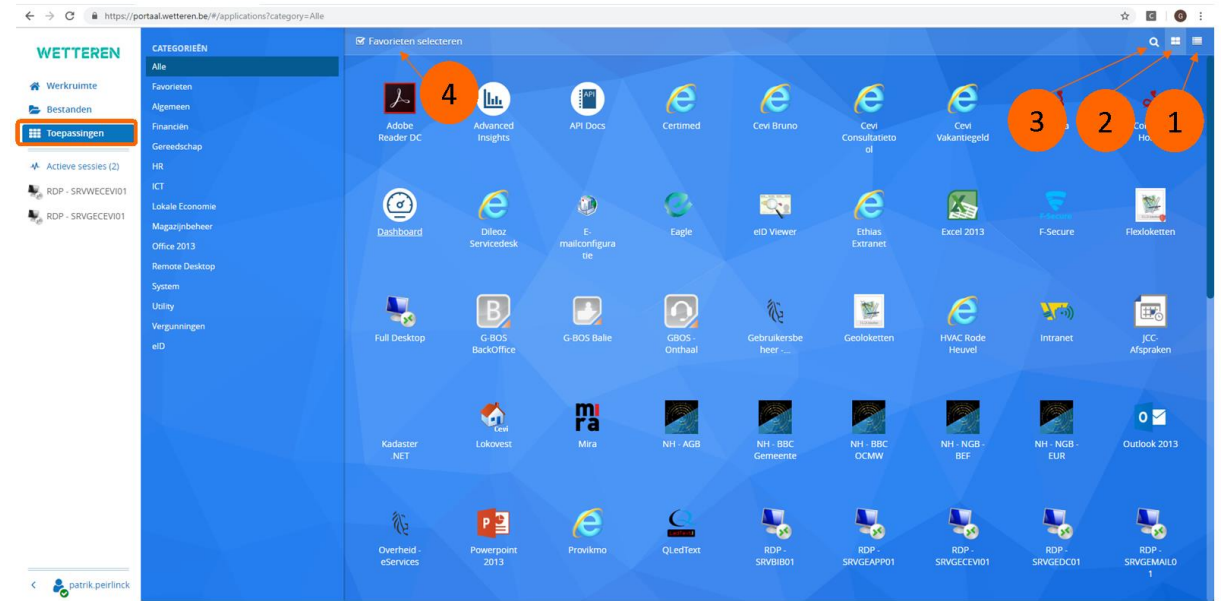

Klik in de Zijbalk op **Toepassingen**.

Standaard worden alle toepassingen die voor jou beschikbaar zijn weergegeven. Vind je dit te overweldigend, dan kan je links een bepaalde categorie kiezen, en zullen enkel de toepassingen uit die categorie worden weergegeven.

Via de knoppen **Lijstweergave (1)** en **Rasterweegave (2)** kan je switchen tussen de manier waarop de toepassingen worden weergegeven.

Je kan ook zoeken naar een toepassing via de knop **Zoeken (3)**.

Via de knop **Favorieten selecteren (4)** kan je veel gebruikte toepassingen toevoegen aan je Werkruimte.

#### <span id="page-4-2"></span>**4.2 Een toepassing starten**

Zoek het icoontje voor de toepassing die je wil starten, en klik erop. De Toepassing wordt gestart binnen de Werkruimte, en verschijnt een link in de Zijbalk bij de **Actieve sessies (5)**.

#### <span id="page-4-3"></span>**4.3 Een toepassing sluiten**

Algemeen geldt dat een sessie wordt gesloten wanneer je de toepassing sluit. Er zijn echter twee uitzonderingen, "*Full Desktop"* en "*toepassingen zonder rood kruisje in de rechterbovenhoek"*.

#### *Full Desktop sluiten*

De toepassing Full Desktop sluit je als volgt:

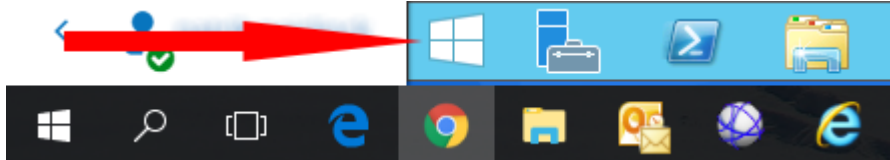

- Klik op de Windows toets links onderaan (Let op ! Klik op de Windows toets van Full Desktop, niet te verwarren met je lokale Windows toets).
- Klik **rechts bovenaan op je naam**, en vervolgens op **Sign out**.

#### *Toepassingen zonder rood kruisje in de rechterbovenhoek*

Als je een toepassing niet kan afsluiten op een normale manier, bijvoorbeeld via het rode kruisje rechts bovenaan, ga je als volgt te werk, klik je op de **Polygoon** en vervolgens op **Sessie sluiten**.

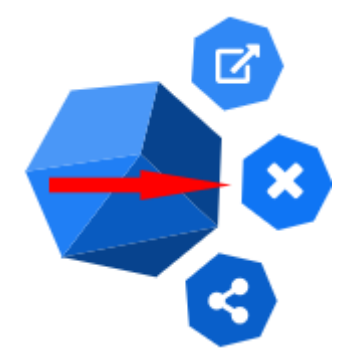

## <span id="page-5-0"></span>**4.4 De Polygoon**

Eens je een toepassing start verschijnt de Polygoon. D.i. de blauwe ronde bol.

Je kan de Polygoon niet verbergen, maar je kan hem wel gemakkelijk verschuiven.

Als je op de Polygoon klikt kan je :

- Een toepassing **openen in een nieuwe browser venster**. Handig als je 2 schermen hebt, en de ene toepassing op het ene scherm wil weergeven, en de tweede toepassing op het andere scherm.
- Een **sessie sluiten**.
- Een **sessie delen**.
- Schermbeheer starten.

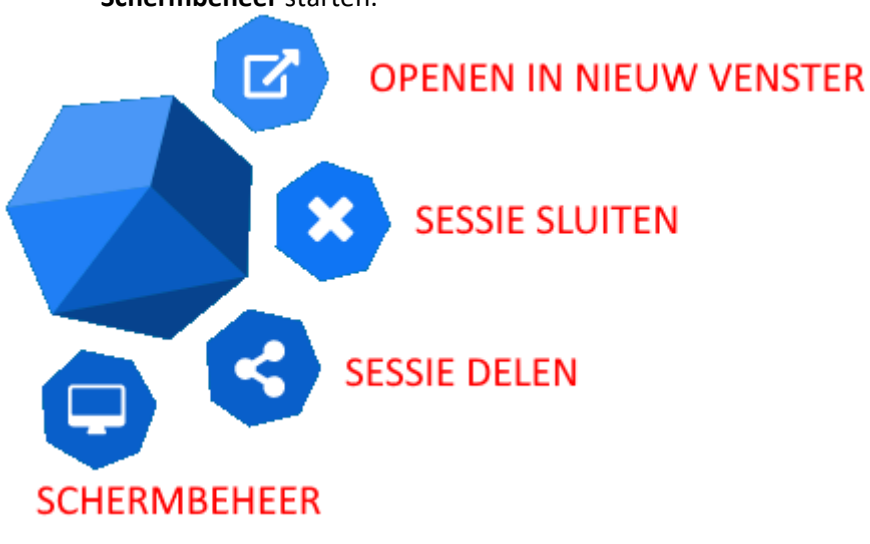

## <span id="page-6-0"></span>**4.5 Schermbeheer**

Werk je met meerdere fysieke schermen, dan kan je aan een sessie extra schermen toevoegen. Zo kan je, bijvoorbeeld in één Full Desktop sessie 2 of meer schermen gebruiken, en de ene toepassing openen op je ene scherm, en een andere toepassing op je andere scherm.

Om dit te activeren, **klik** je op de **Polygon**, vervolgens op **Schermbeheer**. Klik vervolgens op **Scherm toevoegen**. Er opent een extra venster. Verschuif dit naar het gewenste fysieke scherm.

In Schermbeheer kan je ook aangeven waar het extra scherm zich bevindt. Klik daarvoor op het scherm

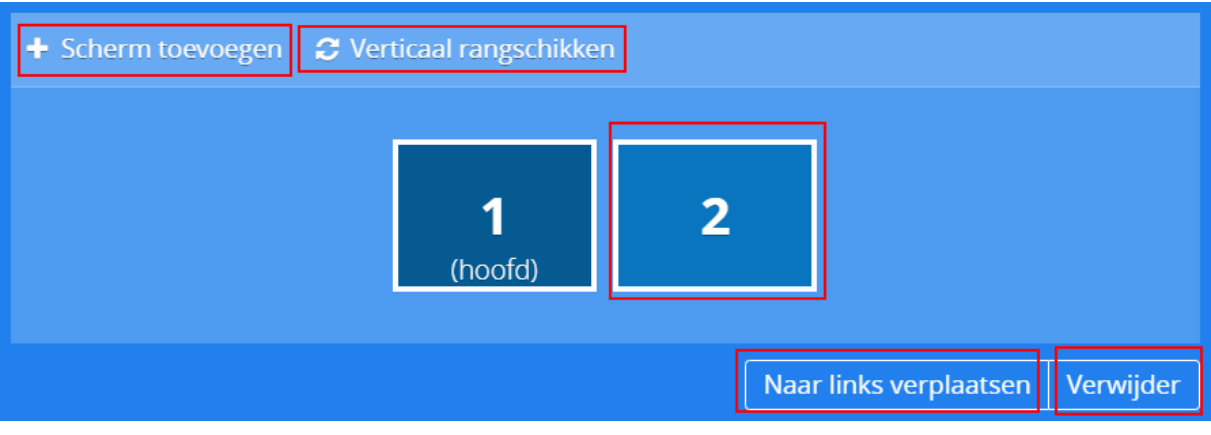

## <span id="page-7-0"></span>**5 Bestanden**

Via de link Bestanden kan, wie daar toegang toe heeft,

- bestanden openen
- bewerken
- downloaden
- uploaden

van en naar netwerkschijven (bijv. de L-Schijf) van het bestuur.

Sinds de nieuwe versie kunnen ook meerdere pdf's tegelijkertijd worden geopend omdat ze elke in een nieuwe Adobe Acrobat sessies openen

← Actieve sessies (3)

Omgevingsvergunni ng - Google Chrome

koffiebranderij- $\perp$  negatief.pdf -...

koffiebranderij.pdf -스 Adobe Acrobat...

#### <span id="page-7-1"></span>**5.1 Bestanden of folder d**e**len met in- en externen – een waardig en veiliger alternatief van WeTransfer**

Navigeer in de bestandsstructuur naar de folder die je wenst te delen. Klik vervolgens op Selecteren

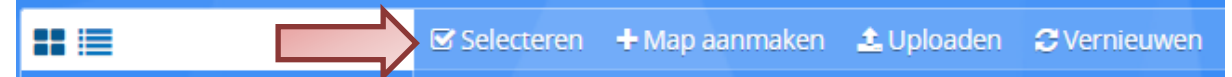

Klik dan de folder aan die je wil delen (je kan slechts één folder selecteren om gelijktijdig te delen),

en vervolgens rechtsbovenaan op de

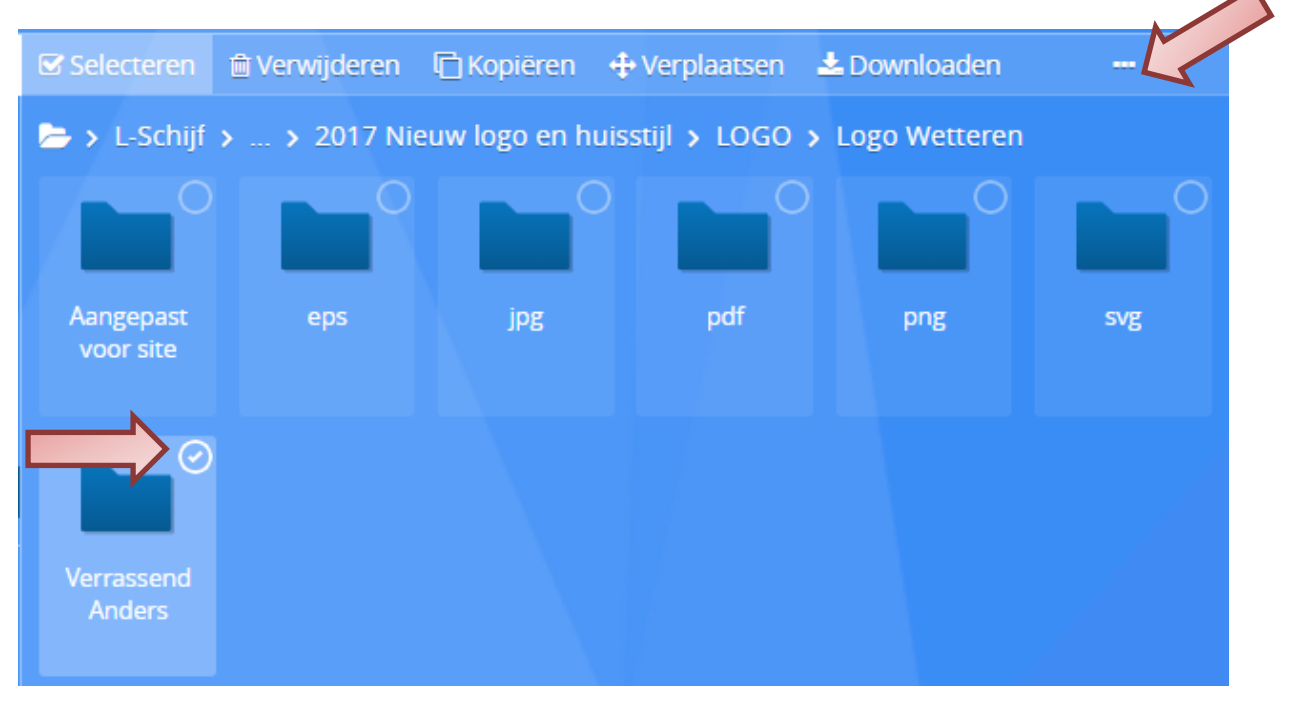

#### Je kan dan een aantal handelingen op deze folder toepassen:

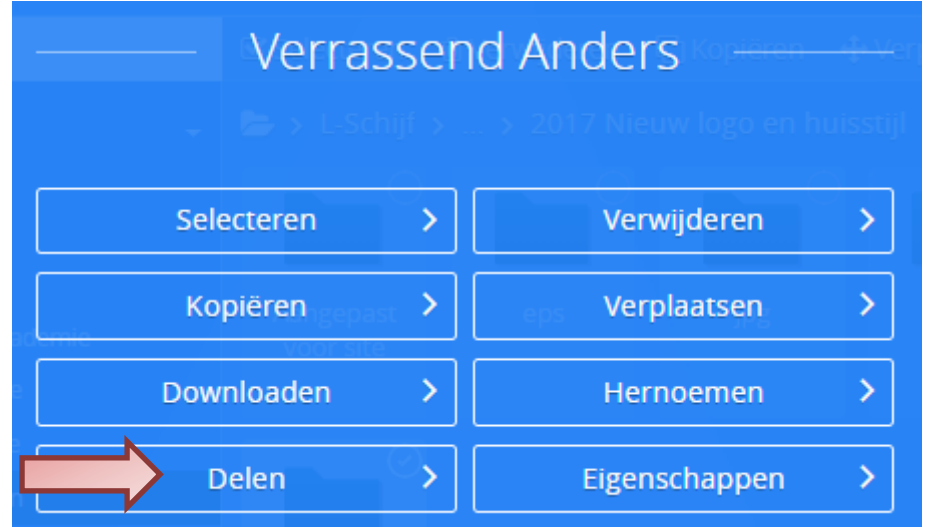

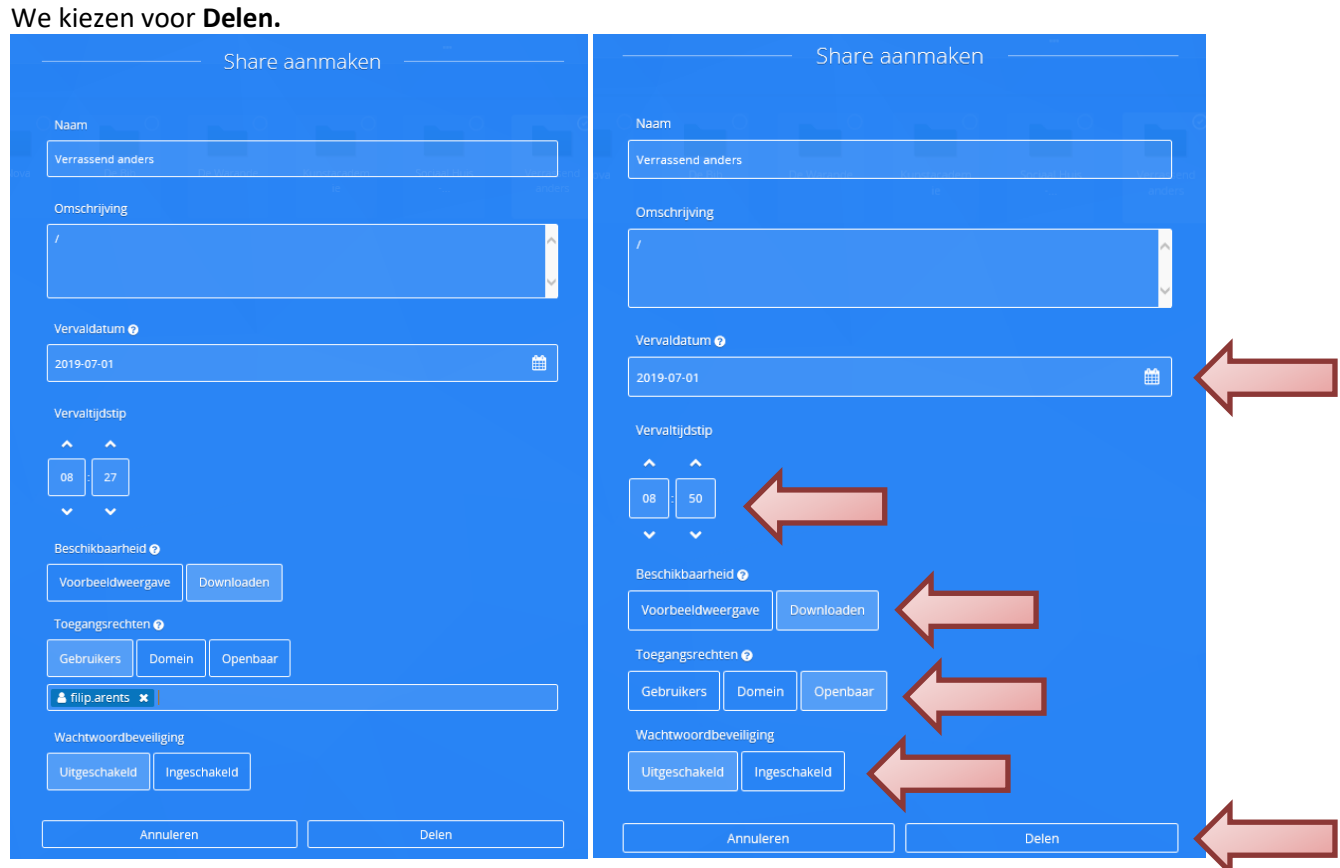

Je krijgt de mogelijkheid om de folder tot een gekozen dag en tijdstip in- of extern te delen.

Voor internen kan je kiezen tussen het delen met een specifieke gebruiker(s) of met gebruikers binnen het domein. Indien je kiest voor gebruikers kan je enkel documenten delen met andere Awingu gebruikers, personen die geen Awingu gebruiken kan je bijgevolg niet selecteren.

Bijkomend kan je kiezen voor een wachtwoordbeveiliging op de share. Indien je dit gebruikt mag je niet vergeten om het wachtwoord, al dan niet via een ander kanaal, te delen met de in- of externe(n).

Vervolgens klik je op **Delen**.

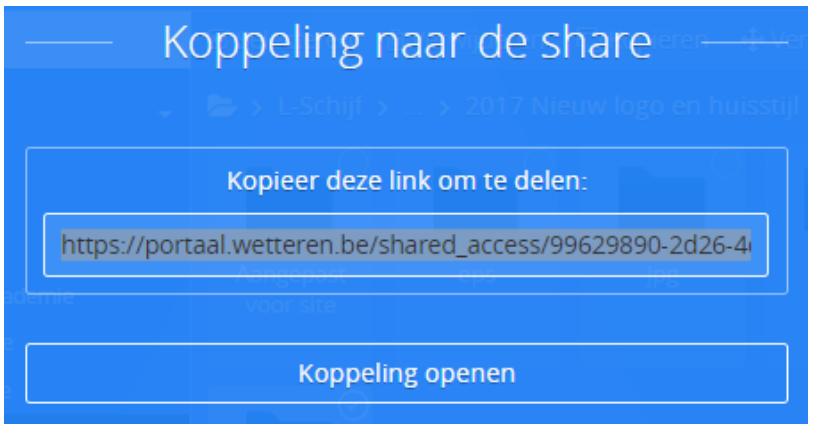

Je krijgt nu een link die je kan kopiëren door in het tekstvak via rechtermuisklik te kiezen voor kopiëren.

Deze link kan je in een email bericht plakken om door te sturen naar de personen met wie je de folder wil delen.

Wanneer die persoon op de link klikt krijgt hij de vraag om een zip bestand te downloaden met alle inhoud van de gedeelde folder.

Awingu houdt ook een overzicht bij van al de shares die je hebt gemaakt. Je kan de share via "**Bewerken**" bijvoorbeeld langer in de tijd beschikbaar stellen.

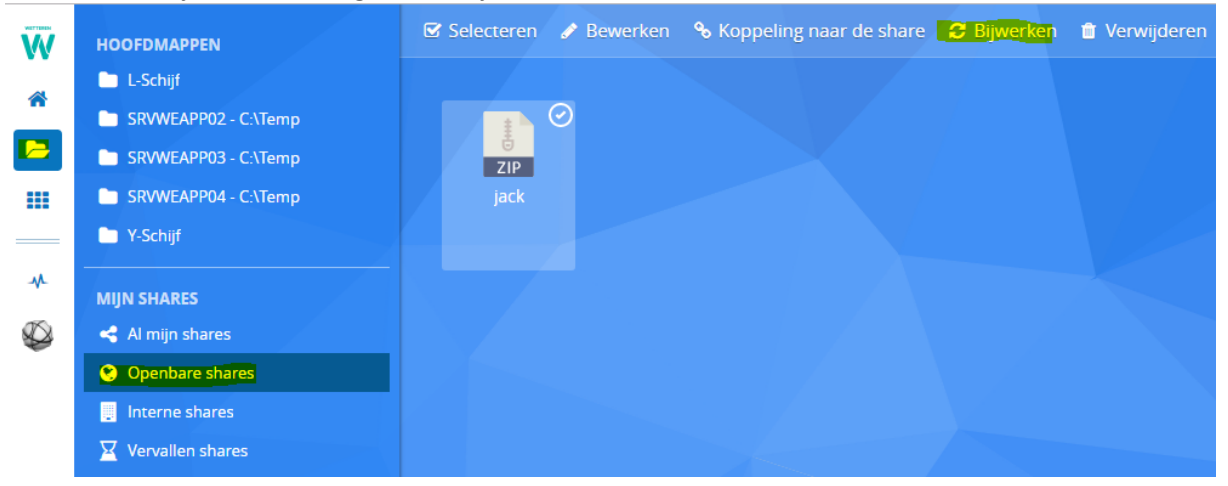

## <span id="page-9-0"></span>**6 Het gebruik van smartcards (eID)**

Sommige toepassing vereisen het gebruik van je elektronische identiteitskaart (bijvoorbeeld de Handtekenmap).

Vooraleer je een smartcard (zoals je elektronische identiteitskaart) binnen Awingu kan gebruiken moet je eerst op de pc waarop je Awingu gebruikt, de Remote Application Helper installeren.

Op de pc's van het bestuur is dit reeds geïnstalleerd, en kan je meteen doorgaan naar stap 6.2.

#### <span id="page-9-1"></span>**6.1 Remote Application Helper installeren**

Start een toepassing die het gebruikt van een smartcard ondersteund, bijvoorbeeld Full desktop.

# **Smart Card-ondersteuning**

Voor het gebruik van smartcards in deze toepassing is een verbinding met de Remote **Application Helper nodig** 

Installatie van de Remote Application helper 4.1.0 vereist: download hier.

Verbinding maken met de Remote Application Helper

Verder gaan zonder ondersteuning voor smartcards

Als op jouw pc de Remote Application Helper nog niet is geïnstalleerd, krijg je bovenstaande melding. Klik op '**download hier**'.

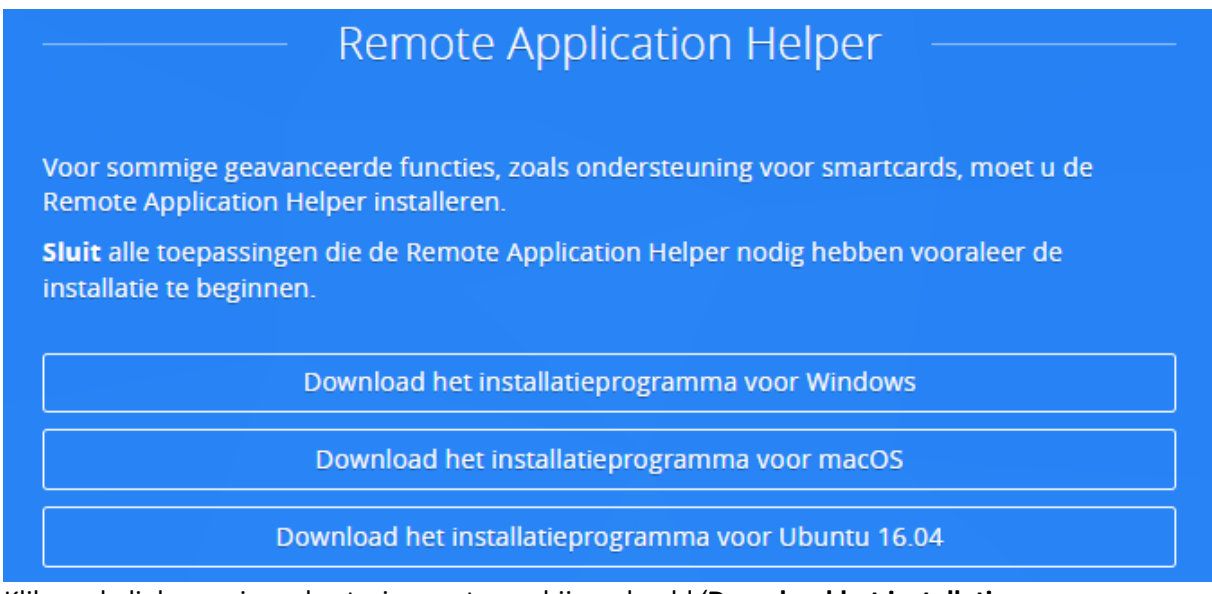

Klik op de link voor jouw besturingssysteem, bijvoorbeeld '**Download het installatieprogramma voor Windows**'.

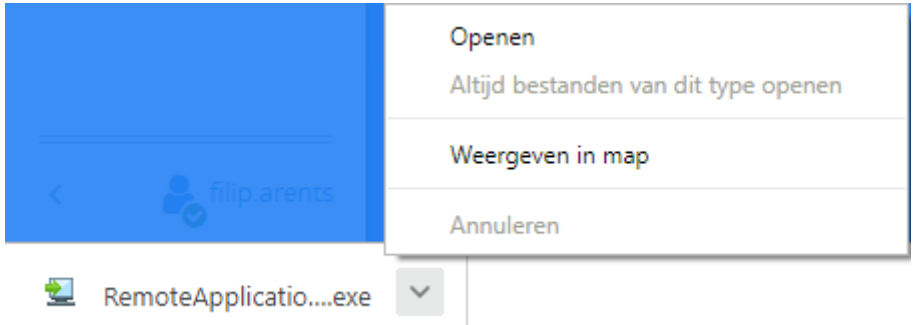

Onderaan links in jouw browser zie je dat de toepassing gedownload wordt. Je kiest nu voor 'Openen', en de toepassing installeert zich

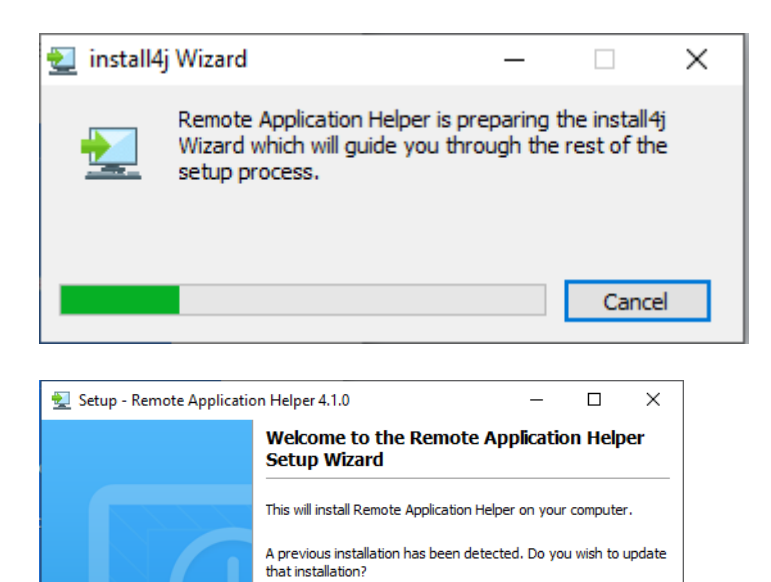

les, update the existing installation  $\bigcirc$  No, install into a different directory

Click Next to continue, or Cancel to exit Setup.

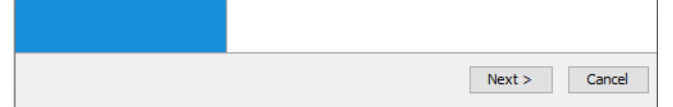

Je kiest nu voor '**Yes, update the existing installation**'

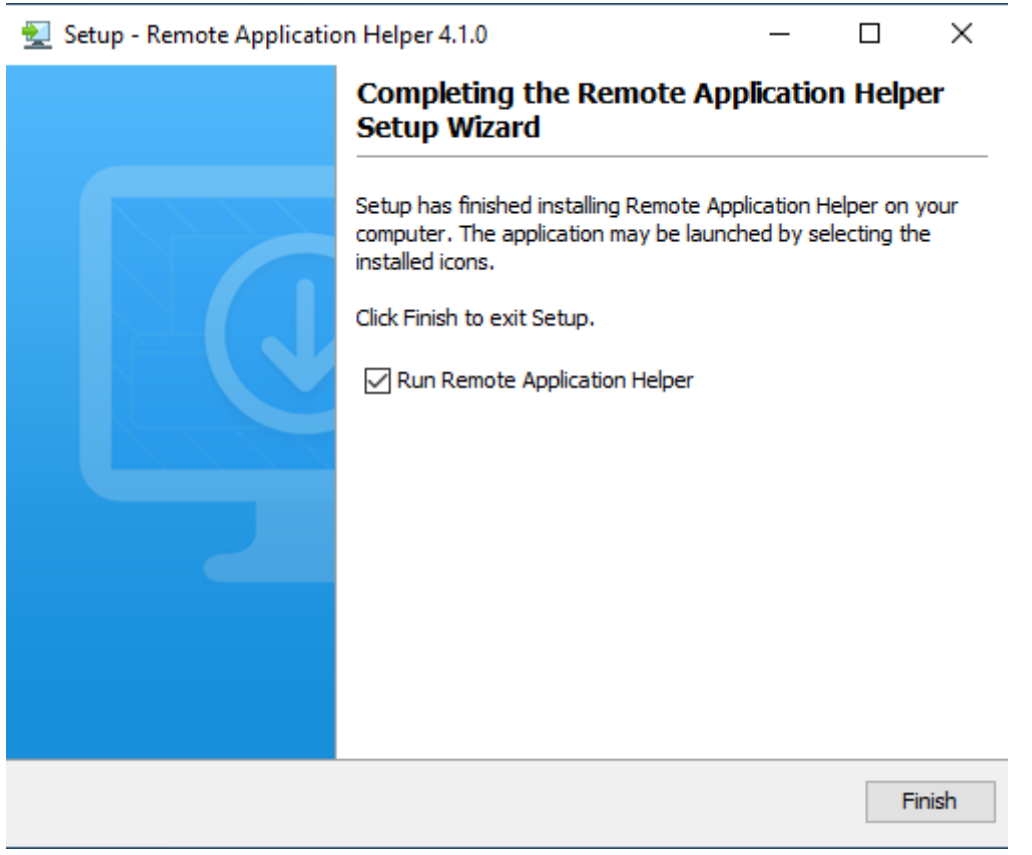

Vervolgens op de knop **Finish.**

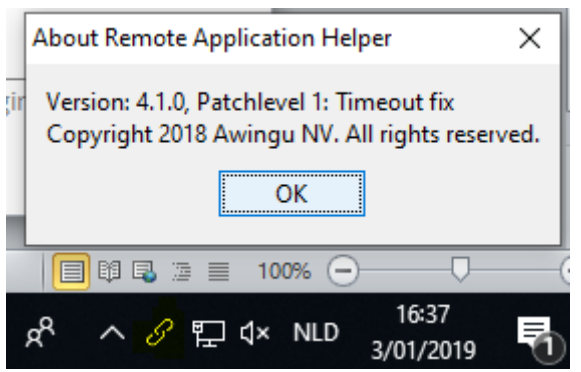

Als de installatie gelukt is zie je in de menubalk onderaan uw beeld dat er een pictogram (in geel aangeduid hieronder) is bijgekomen.

#### <span id="page-12-0"></span>**6.2 Opstarten met Smart Card-ondersteuning**

**Opgelet !** Voor je verder gaat :

- Sluit de kaartlezer aan
- Plaats de kaart in de kaartlezer

Start nu een Full Desktop sessie.

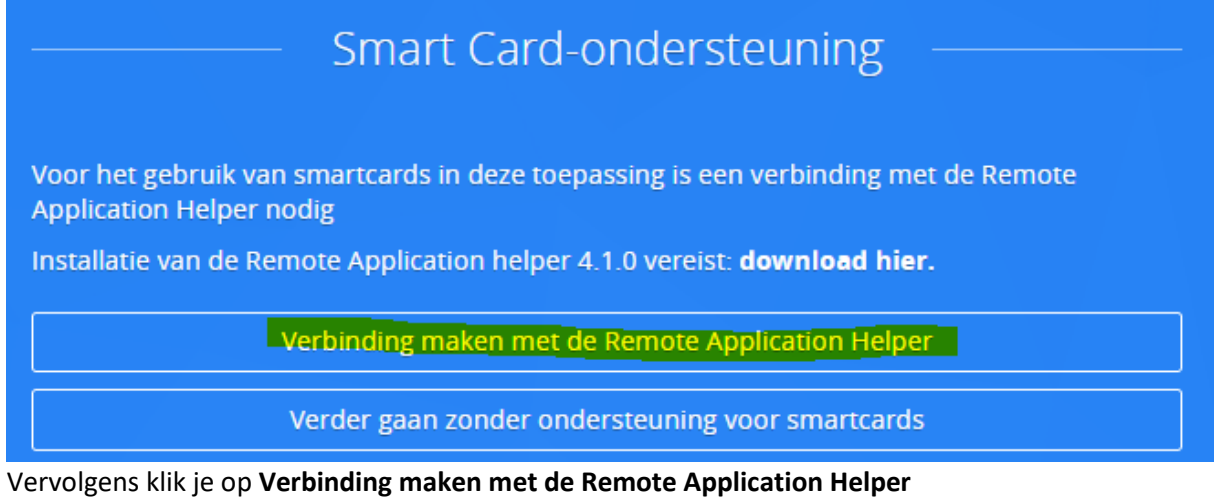

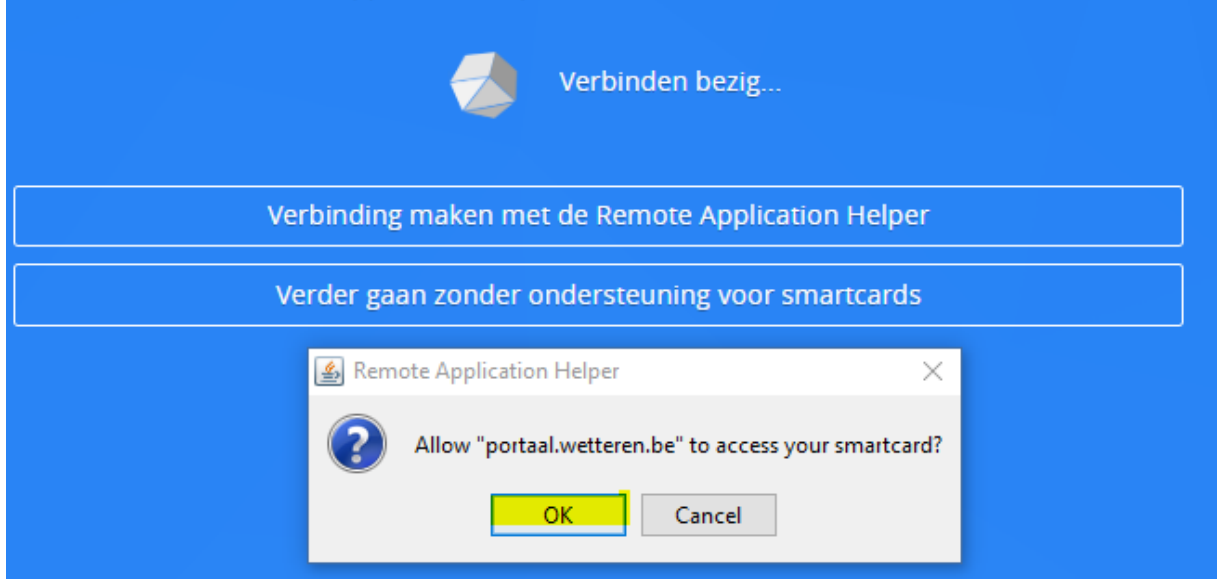

En vervolgens op **OK**

## <span id="page-14-0"></span>**7 Afdrukken**

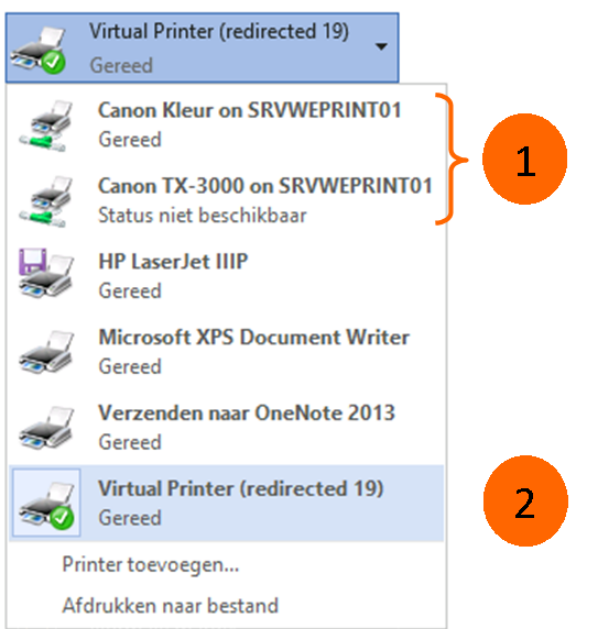

Bij het afdrukken vanuit een Awingu sessie kan je steeds kiezen om af te drukken op de **Canon printers (1)** van de organisatie, of via de **Virtual Printer (2)**.

Afdrukken op de Canon printers spreekt voor zich, wanneer je hiervoor kiest haal je uw document af op een Canon netwerkprinter.

Als je afdrukt via de Virtual Printer, wordt er een PDF document aangemaakt die vervolgens automatisch wordt geopend in een nieuw tabblad.

Vervolgens kan je ervoor kiezen om dit document af te drukken op je lokale printer (bv thuis), of om het op te slaan als PDF.

## <span id="page-14-1"></span>**8 Awingu afsluiten**

Om Awingu af te sluiten, sluit je eerst alle openstaande sessies. Vervolgens **klik je in de Zijbalk op je naam** en kies je voor **Afmelden**.

#### <span id="page-15-0"></span>**9 Hoe kan ik … ?**

Hieronder vind je heel praktische antwoorden op heel specifieke vragen terug.

#### **Opgelet !**

De instructies kunnen lichtjes verschillen, afhankelijk van de browser die je gebruikt (Chrome, Internet Explorer, Edge, …)

Hieronder worden telkens de instructies voor Chrome gegeven.

#### <span id="page-15-1"></span>**9.1 Een document uit Cobra@Home opslaan of afdrukken op mijn pc**

Klik het document aan in Cobra@Home. Het opent zich automatisch in een nieuw tabblad. Je kan het nu afdrukken of opslaan op je pc.

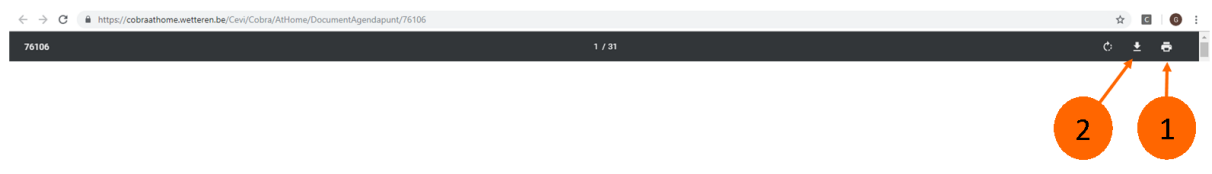

Beweeg met de muis eens over het document. Klik er desnoods even in. Er verschijnt bovenaan een zwarte balk. Klik op **Afdrukken (1)** om het document af te drukken. Druk op **Downloaden (2)** om het document op te slaan.

#### <span id="page-15-2"></span>**9.2 Hoe wijzig ik mijn wachtwoord**

Gebruikers die niet beschikken over een toestel van het bestuur, bijvoorbeeld gemeenteraadsleden, kunnen toch hun netwerkwachtwoord aanpassen via de applicatie "Wijzig wachtwoord"

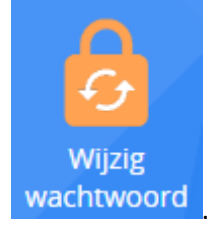

# <span id="page-16-0"></span>**10 Gekende problemen**

## <span id="page-16-1"></span>**10.1 Intranet – PDF's openen werkt niet**

#### **Probleemomschrijving**

Wanneer je Internet Explorer gebruikt om in te loggen op Awingu en de toepassing Intranet start, rechtstreeks vanop de Werkruimte of bij Toepassingen, en vervolgens een PDF bestand wil openen lukt dat niet en krijgt je een flikkerend scherm.

#### **Oplossing**

Gebruikt Chrome om in te loggen op Awingu.